## FREEMAN<sup>®</sup>

#### Page 1 of 4

## **ZOOM – PRESENTING IN A VIRUTAL MEETING ROOM**

Presenter will connect to a Zoom meeting and share their screen OR take control of a Freeman graphics computer.

#### **CONNECTING TO ZOOM**

Click this link and follow directions to download and test Zoom: https://zoom.us/test

#### **CONNECTING TO THE MEETING**

Join the meeting with the Zoom link provided. You have a chance to test your audio and microphone. When you are ready to connect to the meeting, choose **join with computer audio** 

| 💻 Computer Audio            |  |
|-----------------------------|--|
|                             |  |
|                             |  |
| Join With Computer Audio    |  |
| Test speaker and microphone |  |
|                             |  |
|                             |  |

Automatically join audio by computer when joining a meeting

## **CHOOSING YOUR CAMERA**

To select your webcam, **click the up arrow** on the right side of the Start/Stop Video button. Select your camera from the list.

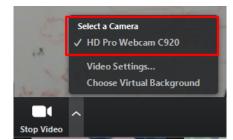

Set your camera's video settings by clicking "Video Settings..."

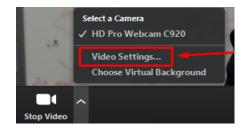

阶 Virtual Meeting Room

Page 2 of 4

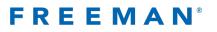

| Make sure <b>"Enable HD"</b> is chosen as well as<br>"Enable mirror effect." | Camera:   | HD Pro Webcam C920                   | ~ |
|------------------------------------------------------------------------------|-----------|--------------------------------------|---|
|                                                                              |           | 🔾 16:9 (Widescreen) 🔵 Original Ratio |   |
|                                                                              | My Video: | 🗹 Enable HD                          |   |
|                                                                              |           | Enable mirror effect                 |   |
|                                                                              |           | Touch up my appearance               |   |

### **CHOOSING YOUR MICROPHONE**

To select your microphone, **click the up arrow** on the right side of the Mute/Unmute button. Select your microphone from the list.

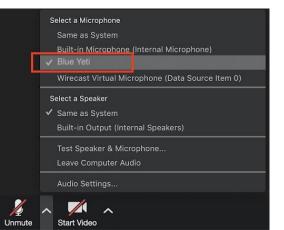

Pay attention to your Mute setting. Make sure you know if you are or are not muted.

## **PRESENT FROM YOUR COMPUTER - SCREEN SHARING**

Open the Zoom window. Look at the bottom toolbar when you move your mouse over the window. You'll see a green **share button** in the center of the toolbar. If you cannot see the toolbar, it may be hidden off your screen. Maximize the Zoom window to see the toolbar.

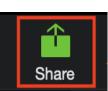

Choose the window you want to share. Choose your desktop, PowerPoint, or Keynote in this window. Share computer sound should be **un-checked**. Click the share button in the bottom right corner.

OPTIONAL: If your presentation has audio or video, enable the option in the bottom left corner to share computer audio. Refer to the next example photo.

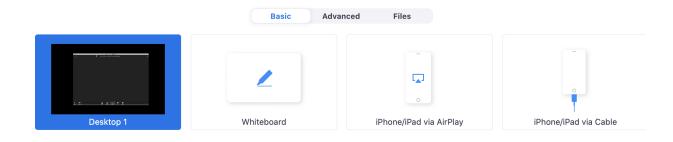

Sharing your screen https://support.zoom.us/hc/en-us/articles/201362153-Sharing-your-screen Screen Sharing Support for PowerPoint https://support.zoom.us/hc/en-us/articles/203395347-Screen-Sharing-a-PowerPoint-Presentation Screen Sharing Support for Keynote https://support.zoom.us/hc/en-us/articles/201362963-Screen-Share-A-Keynote-Presentation

### **PRESENT FROM FREEMAN'S COMPUTER - SCREEN SHARING**

You can request remote control from the host or participant who is sharing their screen. While viewing another participant's screen share, click the **View Options** dropdown menu located at the top of your in-meeting window.

Select **Request Remote Control**, then

click **Request** to confirm.

Click inside the screen share to start controlling the participant's screen.

To stop remote control, click the View Options dropdown and select Give Up Remote Control.

#### **Remote Control Troubleshooting**

Request or Give Remote Control https://support.zoom.us/hc/en-us/articles/201362673-Request-or-Give-Remote-Control

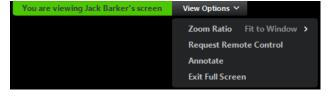

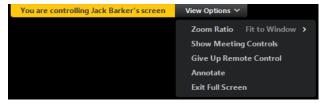

Virtual Meeting Room

# FREEMAN<sup>®</sup>

#### WAITING ROOM

On the day of your presentation or test, you will be placed into the virtual "waiting room." You won't be placed onto the virtual "stage" until it's time for you to give your presentation. This will allow you to have a chance to interact with the moderators and test screen sharing, camera, and microphone with a Freeman technician.

#### It's time to present

When it's time for you to present, you will see a message saying the host has moved you. Remember you will need to share your screen again when you are placed on the stage.

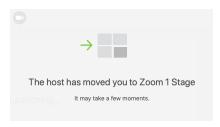

Pay attention to your Mute setting. Make sure you know if you are or are not muted.

#### WHEN YOUR SESSION HAS ENDED

Once you've completed your session, you can leave the meeting or we can remove you from the meeting.

### **ZOOM CHAT - HOW TO GET HELP**

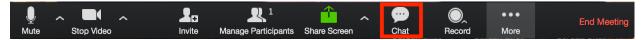

You can use the Zoom chat features to contact a technician during the meeting or waiting time. Use the chat button in the Zoom toolbar.

#### **Chat Troubleshooting**

In Meeting Chat https://support.zoom.us/hc/en-us/articles/203650445-In-Meeting-Chat